## **Creating AutoRun CDs of synchronized depositions**

You can burn a CD that will automatically run the synchronized deposition in Synchronizer. This is useful if you are giving the synchronized deposition to a customer who doesn't already have trial presentation software.

After you have received the synchronized files back from Synchron Voice and Video, from SyncUploader, go to the Options menu. Select **Burn Finished Depos.**

| SyncUploader                                                                                                    |                                                                                                    |                                                                                                    |
|----------------------------------------------------------------------------------------------------|----------------------------------------------------------------------------------------------------|----------------------------------------------------------------------------------------------------|
| File                                                                                                    | Options Help                                                                                                    |                                                                                                    |
|                                                                                                    | My Synchron                                                                                                    |                                                                                                    |
|                                                                                                    | Change Delivery Folder                                                                                                    | <b>Convert and Upload Utility</b>                                                                                                    |
|                                                                                                    | Check for Update<br>Enable AutoUpdate                                                                                                    |                                                                                                    |
| Fil                                                                                                    | Change Password                                                                                                    | Job ID<br>Status<br>Time Remaining<br>Recog. Acc.                                                                                                    |
|                                                                                                    | Find ffmpeg                                                                                                    | 4574<br>Joined<br>4574<br>Joined                                                                                                    |
|                                                                                                    | Manually Re-Upload File<br>Delete Temp Files on Exit<br>Clear Log File<br><b>Burn Finished Depos</b><br>E<br>C:\Program Files\SyncUploader\ 4574<br>F<br>C:\Program Files\SyncUploader\ 4574 | 4574<br>lploader\…<br>Download Complete<br>bloader\ 4574<br>Download Complete<br>bloader\ 4574<br>Download Complete<br>bloader\… -<br>4574<br>Download Complete<br>Download Complete<br>Download Complete |
| Open<br><b>Delivered</b><br>[Check Status Now]<br>New Job<br>Next Status Update in N/A <no pending="" work=""><br/>Folder</no> |                                                                                                    |                                                                                                    |

The Burn Module window will appear:

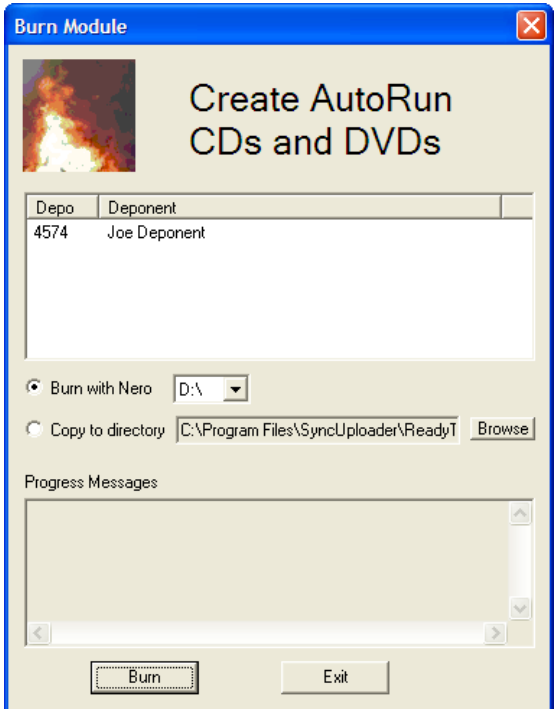

Select the deposition you would like to burn to a CD.

Click the **Burn** button.

If you do not have Nero software for burning CDs, select **Copy to directory** and then select the directory where you want the files copied. Go to the **What to do if you don't have Nero...** section of the instructions.

**If the files will fit on one CD, the program will display a window similar to the following:**

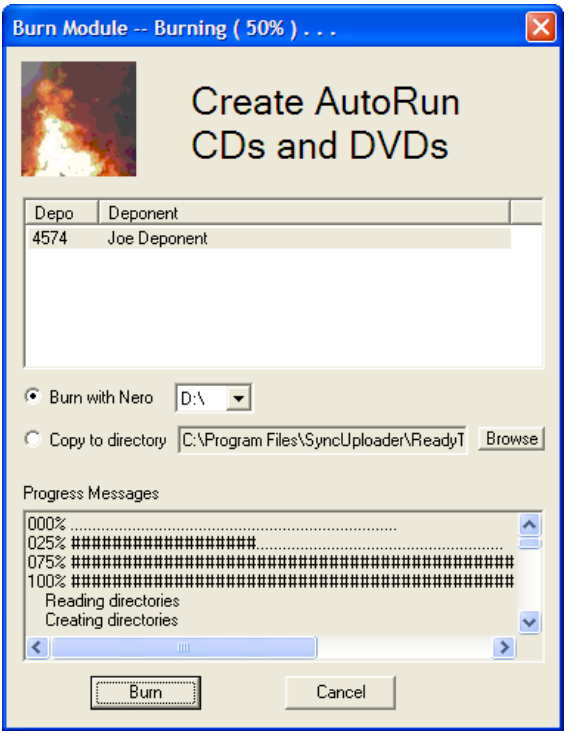

The blue bar at the top of the window shows the burn progress. When the CD has finished burning, it will eject from the CD drive.

When the person using the burned CD inserts the disc into his/her CD drive, the Synchronizer downloader will automatically download Synchronizer (or the latest update). When the installation is complete, the synchronized video will begin to play.

## **If the files will NOT fit on one CD, the following pop up window will appear:**

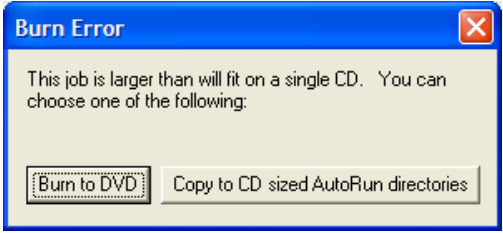

Because a DVD will hold much more data than a CD, *we recommend burning the files to a DVD whenever possible*. You must have a DVD-writable drive in your PC and the person who will use the DVD must have a DVD-readable drive in their PC.

In the event that you are not able to burn a DVD (or the recipient cannot read a DVD on their computer), select the **Copy to CD sized AutoRun directories** button. As the files are copied to new directories, the window will show the progress like this:

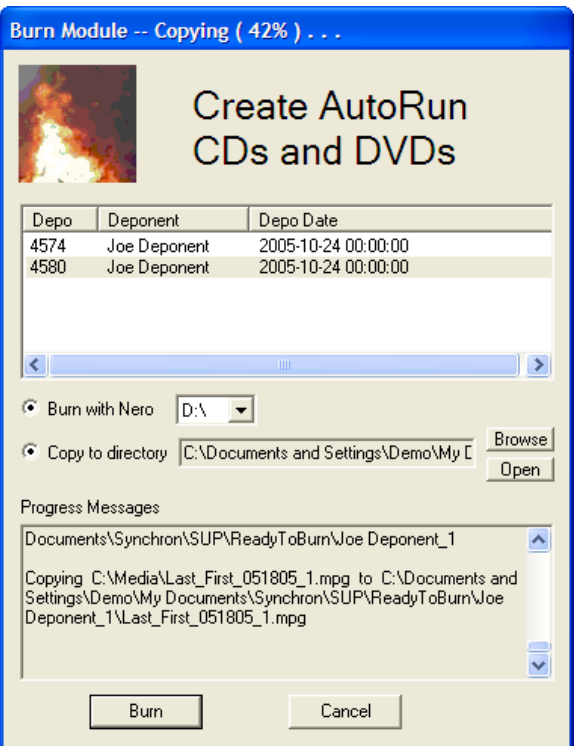

When the copying is complete, the following pop-up window will appear:

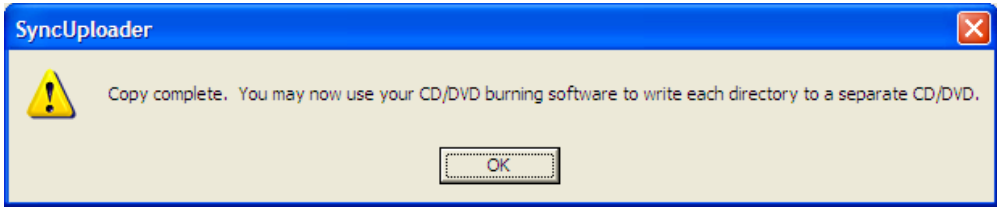

Click **OK.**

## **What to do if you don't have Nero and/or if the files are on more than one CD**

Click the **Open** button to find the directories where the files were copied. There will be one directory for each CD that will need to be burned. *You will need to use your CD-burning software to manually burn each of the CDs*. Only the first CD will AutoRun, so in order to use files on the subsequent CDs, all the files need to be copied to the recipient's hard drive. Once Synchronizer is loaded on their machine, they can launch Synchronizer and load the Synchron format XML file to view the video and synchronized transcript